## **ME51N-Requisition Entry**

First time users should set up default values. To set up, click on Personal Setting icon, Default Values tab. A box will appear, enter

8 the following settings then check the box for Always propose and hit save at the bottom of page.

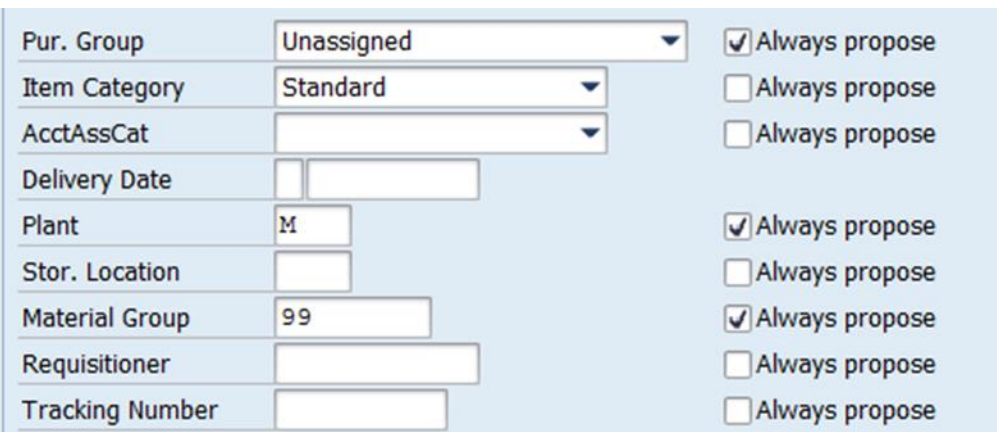

The fields should automatically populate. If not, go out and back into the transaction.

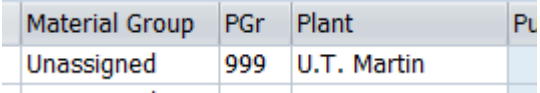

**SELECT PURCHASE REQUISTION:** Click on drop down and select Purchase requisition or Dept Framework Requisition. Select the standard requisition for one time purchases. Select the Dept Framework Req. for purchases for a term longer than one year. The Dept Framework Req. should only be used with a bid or NCJ extending more than one term. The framework requisition should be used with a bid that includes a term of one year with optional extensions.

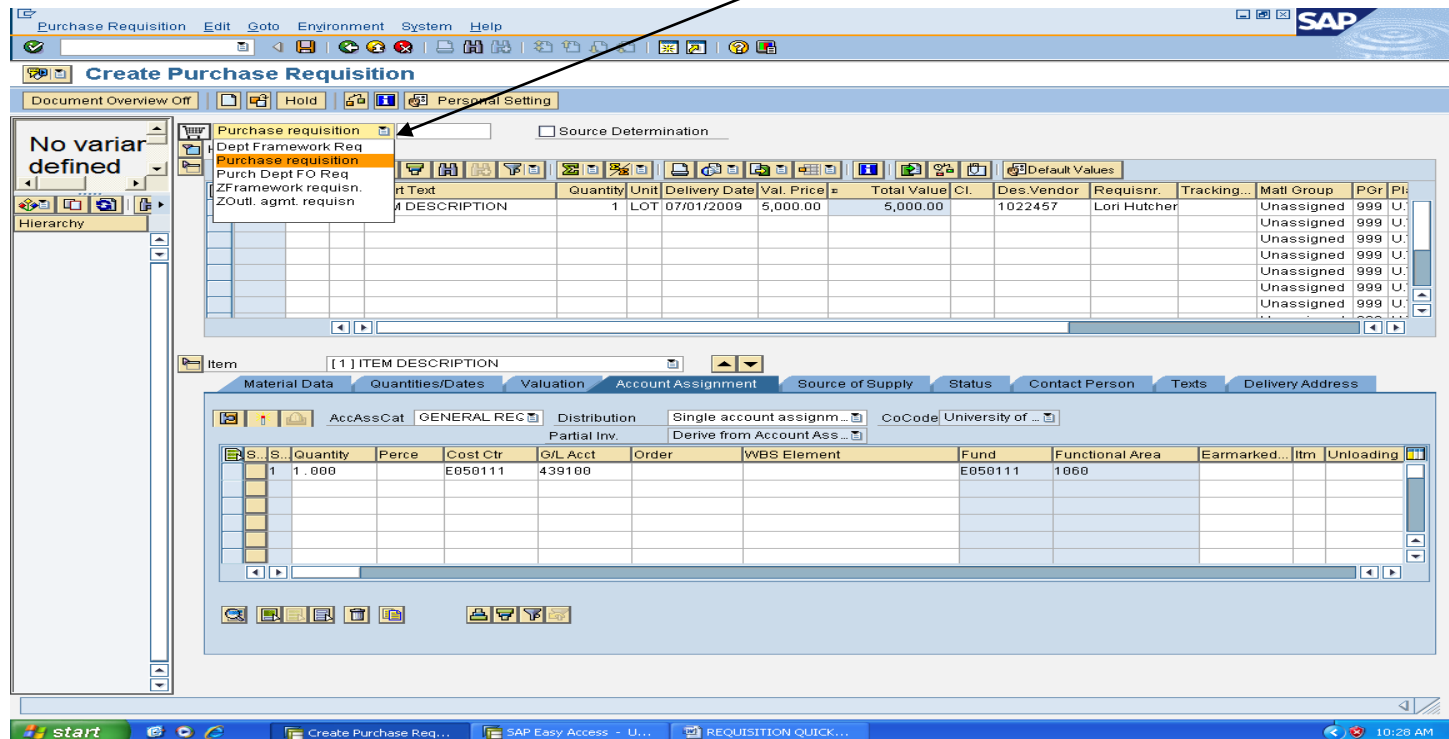

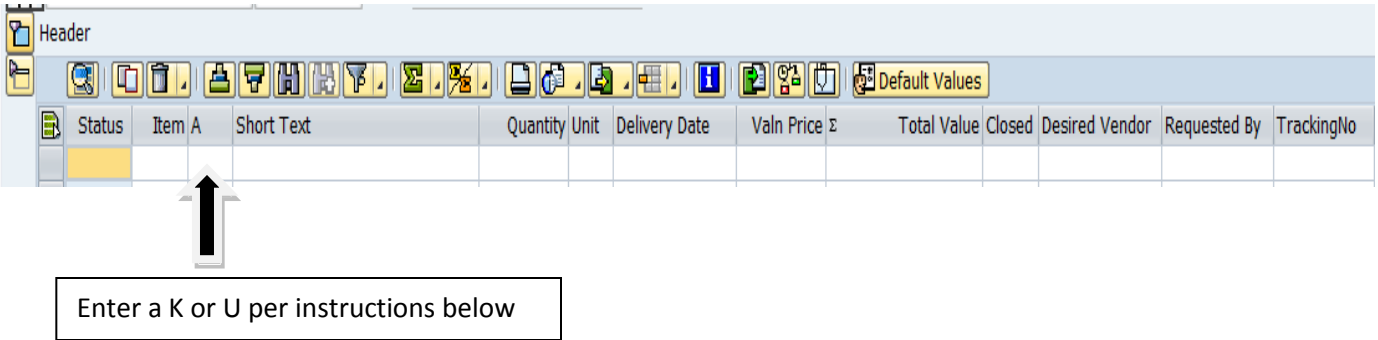

**ACCOUNT ASSIGNMENT CATEGORY:** Enter a K or U. Enter the K when using a standard or framework requisition with a one- time payment. Use the U when entering a standard or framework requisition with multiple payments. Use the U with a framework requisition for more than one year. The K assignment will require the general ledger code and departmental account number be entered in the requisition, but the U assignment account number and general ledger code will be entered during the invoice entry in the MIR7 transaction. The standard requisition document number will begin with a 1 number and the framework requisition document number will begin with a 2 number.

#### **K-standard one-time payment**

### **U- multiple invoice payments and/or term of more than one year**

#### **Asset:**

When submitting a requisition for an asset, you will use the general ledger accounts:

439400 for Sensitive Minor Equipment

461xxx series for major pieces of equipment costing \$5000 or more each

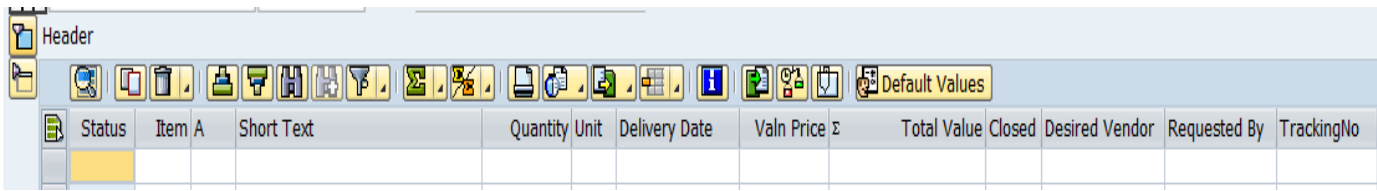

**SHORT TEXT**: Enter a short description of item or service.

**QUANTITY:** Enter quantity of line item

**UNIT:** Select the proper unit of measure. Most cases use each or lot.

**DELIVERY DATE:** Enter expected date. Must be at least two weeks or system will issue a warning message.

**VALUE PRICE:** Enter price of each item or total of lot. The Total Value field will automatically populate.

**DESIRED VENDOR:** Enter vendor number or click drop down and select vendor. If the vendor is not in IRIS a vendor number will need to be requested. For vendor request, use transaction ZXK1.

**REQUISITIONER:** Enter the name of entry person or the person to contact for questions.

The following fields should be left blank:

TrackinNo Purchase Order PO Date Created by

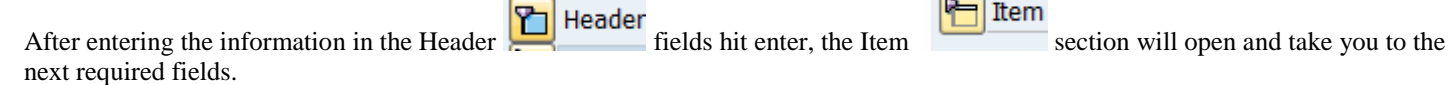

**Account Assignment** 

If using the K assignment, select the Account Assignment tab Enter the Cost Center (E05 account) or WBS Element (R05 account) and general ledger code. Next you will be required to complete the delivery address tab.

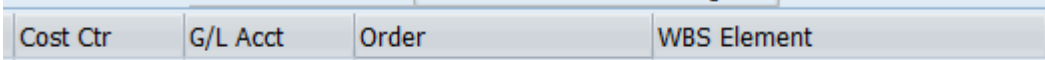

When using the account assignment U, go to the delivery address tab. The cost center/WBS element and g/l will be entered at time of invoice entry in MIR7.

Delivery Address **Select Delivery Address Tab** 

**DELIVER ADDRESS TAB:** Do not type the address in the blanks on the left side of screen. On the right side, click the Address drop down box. On the company name field or search Term 1, enter the department name with an asterisk. Double click on the department and the number will populate the field, hit enter and it will populate address field to the left. If the department is not entered, go to IRIS transaction MEAN and create the department an address.

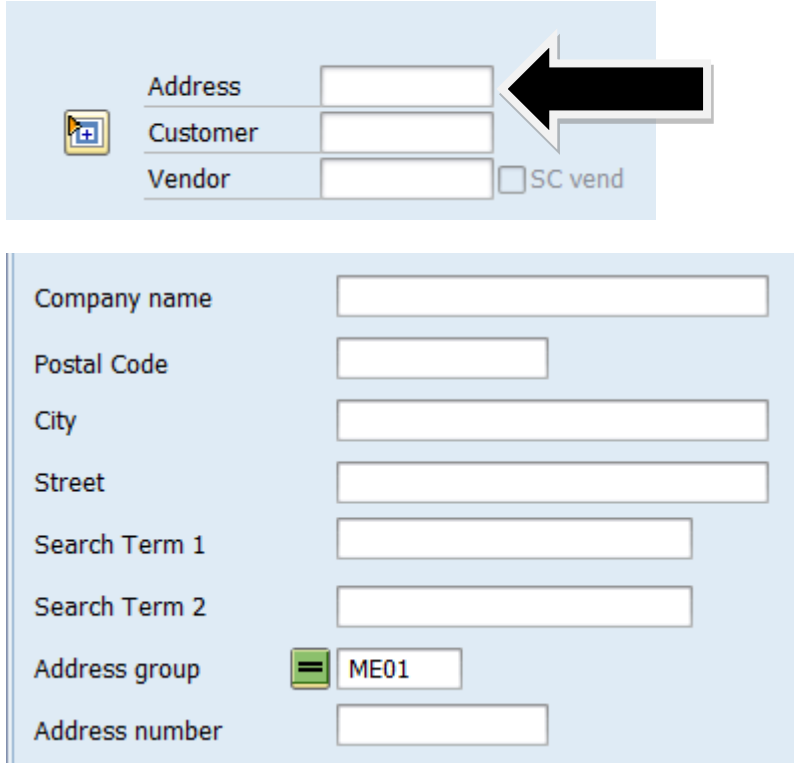

**TEXTS /ITEM DESCRIPTION**: To enter additional details per line item. Click on the drop down and select

the texts tab.

Texts

**ITEM DESP/SPECS:** Click on Item Desp/Specs on left side then enter text or copy and insert text into field. This information will appear on the purchase order for the vendor. Enter the departmental name and the departmental contact information if needed by the vendor.

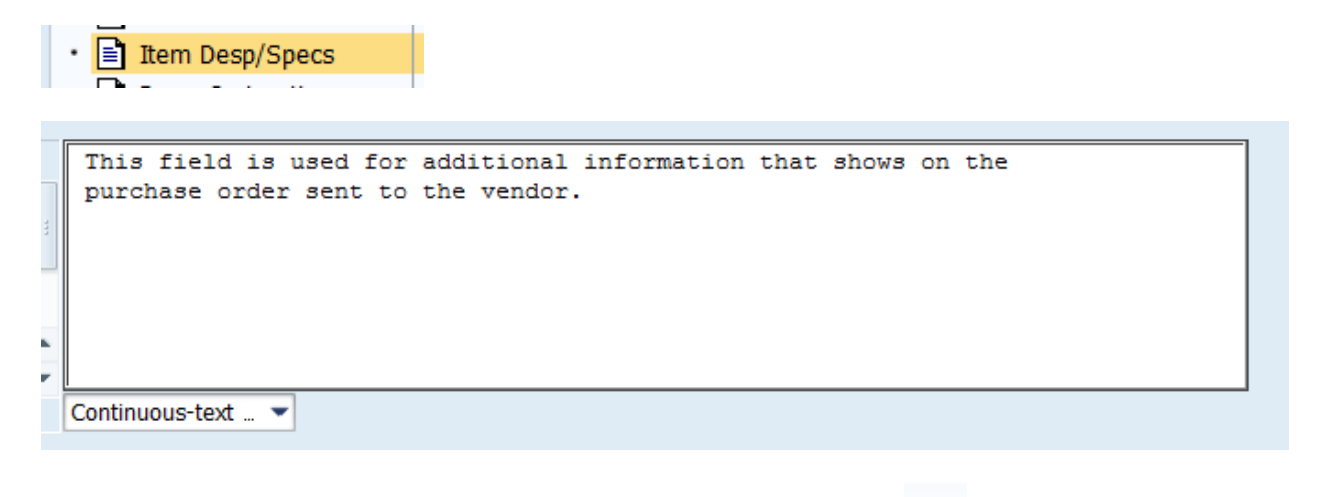

 $\boxdot$  l Check the requisition for errors and hit save at the top of the page.

The requisition number will show on the bottom, left side of screen. Write down the requisition number.

**The document must be released into workflow for approval.** 

# **ME54N - RELEASE REQUISITION**

To release the document into workflow, go to **ME54N,** Click on green arrow and release requisition into workflow. The requisition should go the departmental review, to department head and then to Purchasing.

To release the requisition, click the green check under release option.

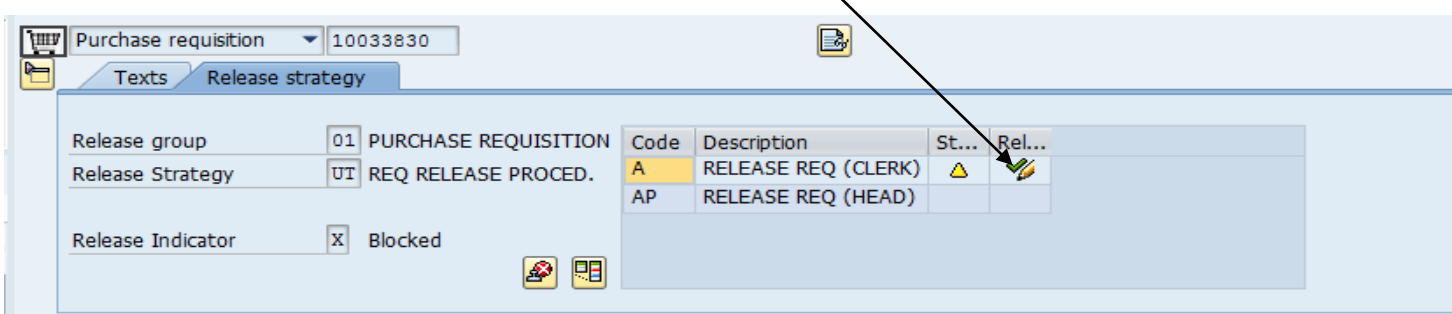

The requisition is now in workflow and will be routed for departmental review and approval.